### **wiczenie 3**

### **Tworzenie bazy danych Biblioteka tworzenie kwerend, formularzy**

### **Cel wiczenia:**

Zapoznanie się ze sposobami konstruowania formularzy operujących na danych z tabel oraz metodami tworzenia kwerend w środowisku Microsoft Access.

### **Zadania do wykonaj przed przyst!pieniem do pracy:**

- 1. Zapoznać się ze sposobami tworzenia kwerend w środowisku Microsoft Access
- 2. Zapoznać sie z metodami tworzenia formularzy w środowisku Microsoft Access

# **Pytania kontrolne**

- 1. Jak można wybierać wszystkie i określone kolumny tabeli?
- 2. Jak można wybierać wszystkie i określone wiersze?
- 3. Jak można wybierać dane i jednocześnie je uporządkować?
- 4. Do czego służa kwerendy?
- 5. Jakie rodzaje kwerend występują w MS Access?

# **Opis bazy danych.**

Przykładowa baza biblioteczna składa się z 3 tabel. Przechowuje ona dane o czytelnikach zapisanych do biblioteki (tabela CZYTELNICY), książkach dostępnych w bibliotece (tabela KSIAŻKI) oraz dane o wypożyczeniach książek (tabela WYPOŻYCZENIA).

Tabele bazy danych zostały już przygotowane i powiązane (ćwiczenie 2).

 Dla usprawnienia wprowadzania i modyfikowania danych zgromadzonych w tabelach wykorzystane zostaną formularze. Dla każdej tabeli zostanie przygotowany jeden formularz, ponadto podczas przegldania tabeli CZYTELNICY umieszczony na niej przycisk winien umożliwiać dokonanie wypożyczenia książki.

W bazie zostaną stworzone dwie kwerendy: pierwsza umożliwi nam wyszukanie jakie książki pożyczył wybrany czytelnik, druga - jakie książki danego autora posiada biblioteka.

# **Przebieg wiczenia**

**1. Tworzenie formularzy s'u(!cych do wprowadzania danych do poszczególnych tabel** 

*Naley utworzy formularze umoliwiajce wprowadzanie danych do wszystkich tabel bazy.*

#### *a)* **Utwórz formularz** *fm\_Ksi ki*

*Wykorzystujc Kreator formularzy przygotuj formularz s#ucy do wprowadzania danych do tabeli Ksiki* 

#### *b)* **Utwórz formularz** *fm\_Wypoyczenia*

*Wykorzystujc Kreator formularzy przygotuj formularz s#ucy do wprowadzania danych do tabeli Wypożyczenia. Ustaw dla formularza właściwość modalny.* 

- Kliknij prawym klawiszem czarny kwadracik w lewym górnym rogu formularza.
- Wybierz pozycj *W#a%ciwo%ci.*
- Przejdź na kartę *Inne* w tym oknie i ustaw właściwość Modalny formularza na Tak.

Ustawienie właściwości Modalny na Tak dla formularza Wypożyczenia spowoduje, że gdy jest on otwarty, niemożliwy będzie dostęp do innych formularzy w bazie danych.

### *c)* **Utwórz formularz** *fm\_Czytelnicy*

*Wykorzystujc Widok projektu przygotuj formularz s#ucy do wprowadzania danych do tabeli Czytelnicy z jednoczesn moliwo%ci wypoyczania wybranej osobie ksiek.* 

#### **Utwórz przycisk polecenia na formularzu** *fm\_Czytelnicy*

*WykorzystujcKreatora formantów utwórz przycisk otwierajcy dla wy%wietlanej w formularzu fm\_Czytelnicy*  osoby formularz fm Wypożyczenia, który umożliwi dokonanie wypożyczenia książki

- W)cz przycisk *Kreatorzy formantów* na pasku *Przybornik.*
- Kliknij ikonę przycisku polecenia w przyborniku za pomocą lewego przycisku myszki. Wskaźnik myszki przyjmie postać przycisku ze znaczkiem [+].
- Przenieś wskaźnik myszki na formularz.
- Kliknij myszką w wolnym miejscu, z prawej strony pól tekstowych formularza.

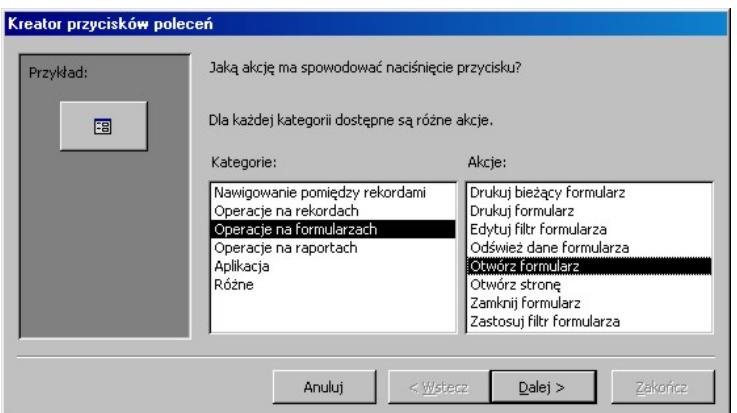

Rys.3.2. Okno wyboru akcji przypisanej przyciskowi

Zostanie wyświetlone okno Kreator przycisków poleceń

- Wybierz pozycję Operacje na formularzach z listy Kategorie.
- **Wybierz akcję Otwórz formularz z listy Akcje.**
- Kliknij przycisk **Dalej.**
- Na ekranie pojawi się drugie okno kreatora. Widoczne jest na nim pytanie: *Jaki formularz ma by uruchomiony za pomoc przycisku polecenia?*
- Zaznacz na licie nazw *Wypoyczenia* i kliknij przycisk **Dalej.**
- Zostanie wywietlone trzecie okno kreatora, zawierajce pytanie*: Czy chcesz, aby przycisk znalaz# okre%lone informacje do wy%wietlania w formularzu?*
- Wybierz opcj: *Otwórz formularz i znajduj okre%lone dane do wy%wietlenia.*
- Kliknij przycisk **Dalej.**
- Pojawi się okno dialogowe: Które pola zawierają dane pasujące, których przycisk *moe uy do wyszukiwania informacji?*

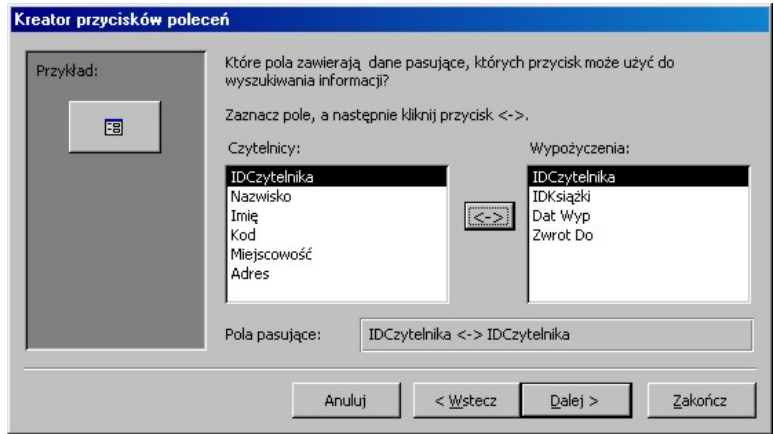

Rvs.3.3. Okno wyboru danych pasujących wykorzystywanych do poszukiwania

- Na każdej z list zaznacz pole *IDCzytelnika* i kliknij przycisk **Sachala**pomiędzy listami. W polu Pola pasujące pojawi się tekst *IDCzytelnika <->IDCzytelnika*.
- Kliknij przycisk **Dalej.**
- Zostaje otwarte kolejne okno, tym razem z zapytaniem: *Czy na przycisku ma by tekst czy obraz?*
- Zaznacz opcję Tekst i wpisz nazwę Wypożyczenia do pola tekstowego
- Kliknij przycisk **Dalej.**
- Zostanie otwarte okno dialogowe: *Jak nazw8 chcesz nada przyciskowi?*
- *Wpisz Wypożyczenia* i naciśnij klawisz Zakończ.
- Przycisk Wypożyczenia pojawi się na formularzu.
- Wywietl okno *W#a%ciwo%ci* dla przycisku **Wypo(yczenia.**
- Przejd? na kart *Format* w oknie *W#a%ciwo%ci.*
- Ustaw wielkość czcionki na przycisku oraz kolor na ciemnoniebieski.
- Rozmieść elementy na formularzu jak na rys 3.4.

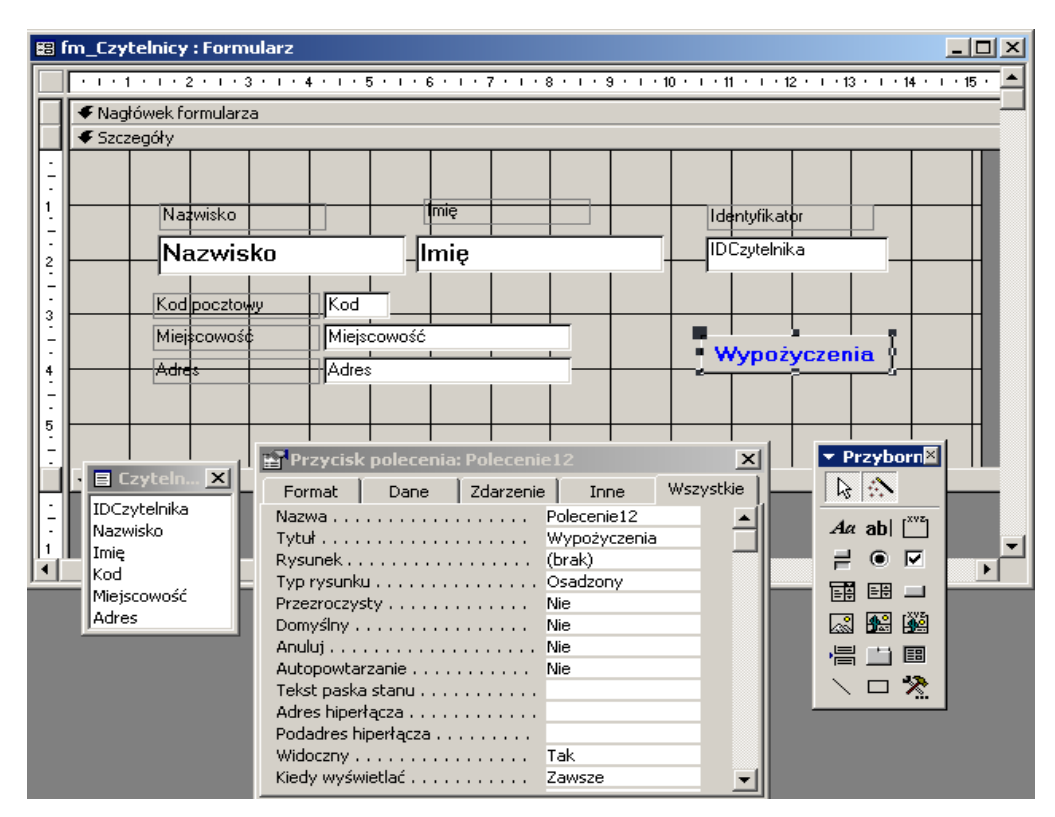

Rys.3.4. Projektowanie formularza

#### **Powi!( formularz** *fm\_Wypoyczenia* **z formularzem** *fm\_Czytelnicy*

- Wywietl formularz *fm\_Wypoyczenia* w widoku *Projektuj.*
- Wybierz pole tekstowe *IDCzytelnika.*
- Wyświetl okno właściwości dla pola *IDCzytelnika*.
- Przejd? na kart *Dane* w oknie *W#a%ciwo%ci.*
- Wpisz podan ni#ej formu) do pola przy w)aciwoci *Warto% domy%lna*: =[Formularze]![fm\_Czytelnicy]![IDCzytelnika]
- Ustaw dla pola Zablokowany wartość na Tak.

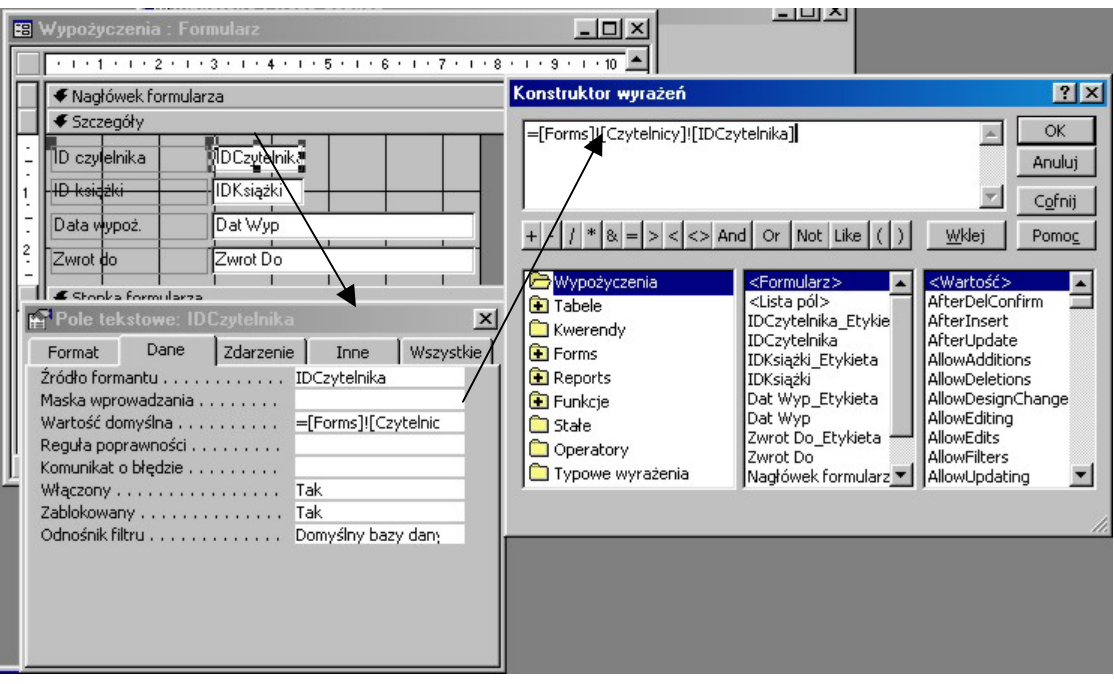

Rys.3.5. Wykorzystanie konstruktora wyrażeń

Dzięki powiązaniu formularzy klikniecie na przycisku Wypożyczenia znajdującym się na formularzu Czytelnicy spowoduje otwarcie formularza *Wypoyczenia* i jednoczesne wpisanie w polu *IDCzytelnika* wartości pobranej z formularza *Czytelnicy*. Ustawienie właściwości Zablokowany na Tak dla pola tekstowego *IDCzytelnika* uniemożliwia jego edycję. Tym samym nie będzie możliwe usunięcie identyfikatora, który jest wstawiany do tego pola przez program Access.

# **2. Wprowadzanie danych do bazy przy u(yciu formularzy**

- *Wprowad=dane pi8ciu czytelników do tabeli Czytelnicy za pomoc formularza Czytelnicy.*
- *Wprowad=dane pi8ciu ksiek do tabeli Ksiki za pomoc formularza Ksiki.*
- *Wykorzystujc formularz Czytelnicy dokonaj wypoyczenia 5 ksiek*

# **3. Tworzenie kwerend w bazie danych** *Biblioteka*

- a) **Utwórz kwerend.wybieraj!c!** *kw\_Czytelnicy\_Ksi ki*  do wyszukiwania czytelników oraz książek jakie wypożyczyli
	- Przejdź na kartę *Kwerendy* w oknie bazy danych.
	- Kliknij przycisk **Nowy.** Zostanie wywietlone okno *Nowa kwerenda.*
	- Zaznacz pozycję *Widok Projektu* w tym oknie i kliknij przycisk **OK.** Zostanie wyświetlone okno *Pokaż tabele*.
	- Zaznacz nazwę Czytelnicy na karcie i kliknij przycisk **Dodaj.** Lista pól tabeli pojawi się w oknie projektu kwerendy – *Kwerenda1:Kwerenda wybierajca.*
	- W ten sam sposób dodaj tabele *Ksiki* oraz *Wypoyczenia.*
	- Kliknij przycisk **Zamknij** w oknie *Poka tabel8.* Uwaga! Poniewa# wczeniej zosta)y utworzone relacje pomiędzy polami, Access domyślnie wyświetlił istniejące w bazie relacje pomiedzy tabelami.
	- Kliknij dwukrotnie lewym przyciskiem myszki pola *Nazwisko* i *Imi8* na licie tabeli Czytelnicy. Nazwy tych pól pojawią się w siatce QBE (w dolnej części okna projektu kwerendy). Postępując w ten sam sposób przenieś pola: *Dział, Autor, Tytuł* z listy pól *Ksiki* oraz pole *Zwrot do* z listy tabeli *Wypoyczenia.* Siatka QBE dla zdefiniowanej kwerendy została przedstawiona na rysunku.

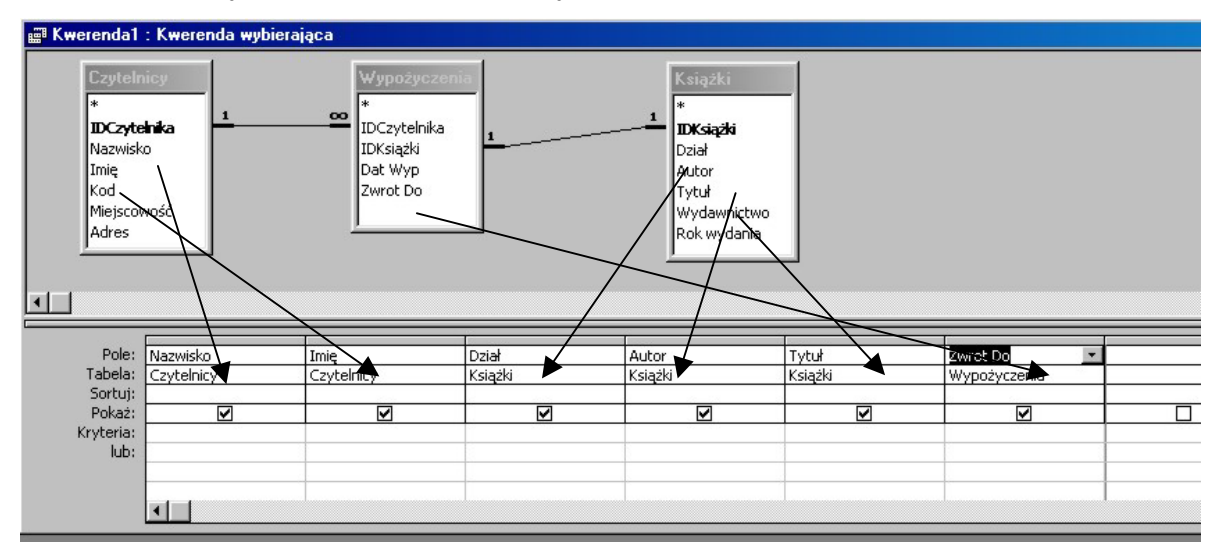

Rys.3.6. Tworzenie kwerendy

• Wpisz formułę w polu *Kryteria* kolumny Nazwisko w siatce QBE: [Podaj nazwisko czytelnika] i zamknij okno jej projektu.

| Według nazwiska: Kwerenda wybierająca                                                                                     |                                                        |                                                                                              |                                                                                                    |                                                                                       |                     |                                         |  |
|----------------------------------------------------------------------------------------------------|--------------------------------------------------------|----------------------------------------------------------------------------------------------|----------------------------------------------------------------------------------------------------|---------------------------------------------------------------------------------------|---------------------|-----------------------------------------|--|
| <b>Czytelnicy</b><br>*<br><b>IDCzytelnka</b><br>Nazwisko<br>Imie<br>Kod<br>Miejscowość<br>Adres<br>$\left  \cdot \right $ |                                                        | Wypożyczenia<br>$\infty$<br>IDCzytelnika<br>$\mathbf{1}$<br>IDKsiążki<br>Dat Wyp<br>Zwrot Do | Konstruktor wyrażeń<br>[Podaj nazwisko czytelnika]<br>$- y^* $ & $=$ $ z $ < $ z $ And $ z $ Or $ $ Not $ z $ ike $ z $<br>$+$<br><b>Według nazwiska</b><br><b>Tabele</b><br>Kwerendy<br><b>Forms</b> | Wklej<br>Nazwisko<br>Imię<br>Dział<br>Autor<br>Tytuł                                  | <wartość></wartość> | ? X <br>OK<br>Anuluj<br>Cofnij<br>Pomoc |  |
| Pole:<br>Tabela:<br>Sortuj:<br>Pokaż:<br>Kryteria:<br>lub:                                                                | Nazwisko<br>Czytelnicy<br>☑<br>[Podaj nazwisko czytelr | Imie<br>Czytelnicy<br>☑                                                                      | Dział<br>Książ                                                                                                    | <b>Reports</b><br><b>E</b> Funkcje<br><b>C</b> Stałe<br>Operatory<br>Typowe wyrażenia | Zwrot Do            |                                         |  |

Rys.3.7. Tworzenie kwerendy parametrycznej

- Wybierz z menu opcję Plik\Zapisz i zapisz kwerendę pod nazwą *kw\_Czytelnicy\_Ksiki.*
- b) **Utwórz kwerend.wybieraj!c!** *kw\_Autorzy\_Ksi ki –* do wyszukiwania Autorów książek

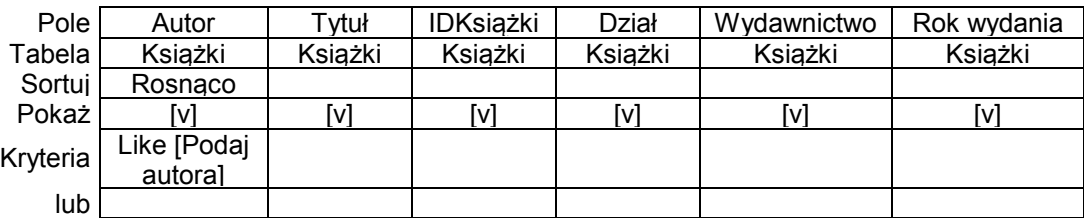

# **4. Wyszukiwanie danych przy pomocy kwerend**

- *Wyszukaj czytelnika o nazwisku Nowak i sprawd= jakie wypoyczy# ksiki*
- *Sprawd= jakimi ksikami Prusa Boles#awa dysponuje biblioteka*